Converting a deposit reservation to a current registration to enable payment and adding classes to your youth or adult participants:

1. You need to log in to your units summer camp account at scoutingevent.com [\(https://scoutingevent.com/433-](https://scoutingevent.com/433)manatocXXXX) where XXXX is the year. Depending on where you enter scoutingevent.com you will click on EITHER Lookup Registration or Lookup.

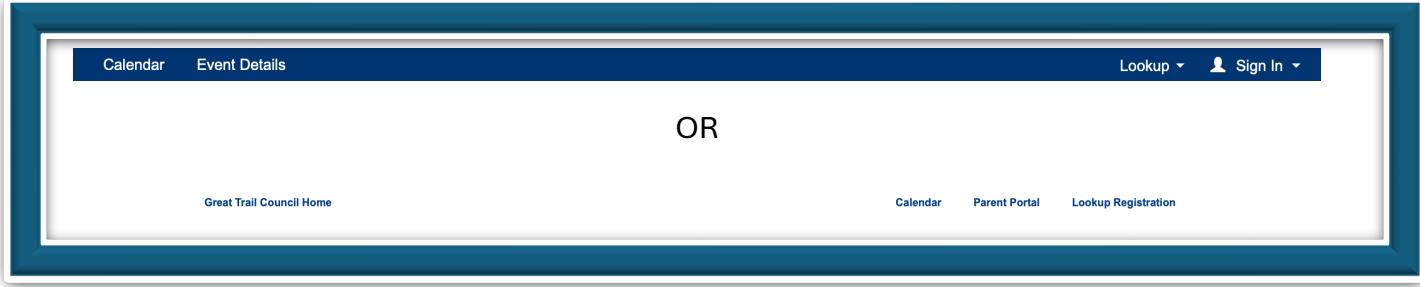

2. Enter the primary registration email address and registration number

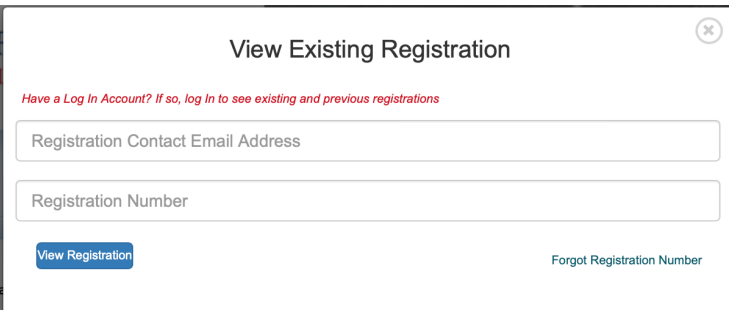

IF YOU HAVE THE LINK FROM AN EMAIL GENERATED BY SCOUTINGEVENT.COM YOU WILL ENTER THE PROCESS HERE.

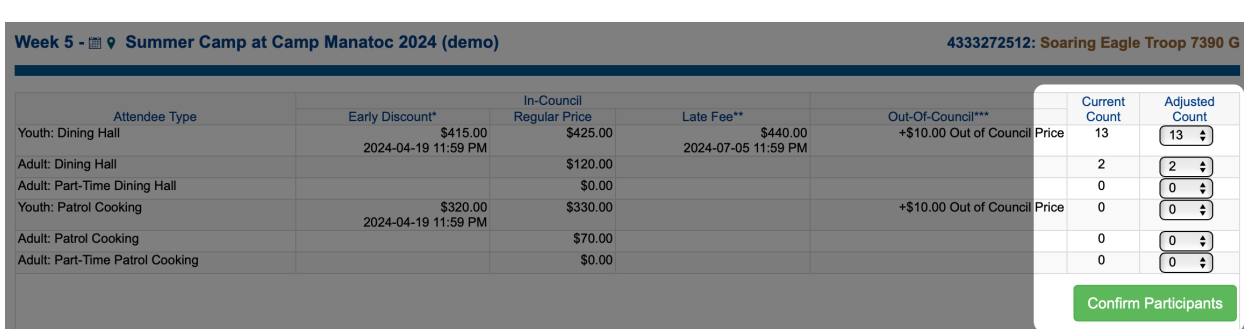

Once signed in to the registration you will need to "Confirm Participants"

Adjust your counts to reflect your unit make up, and click on Confirm Participants.

On the next screen you can choose to make a payment for the participants you just confirmed or skip the payment (skip available thru April 15 only).

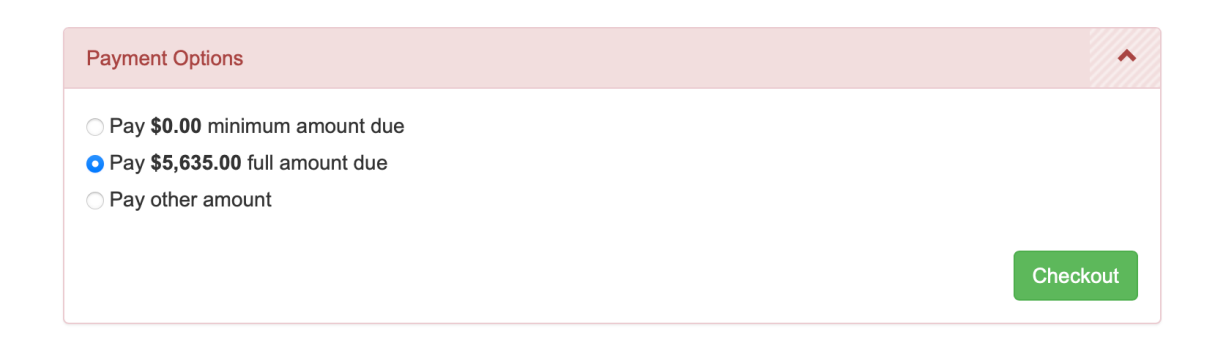

Next you will agree to the summer camp cancelation policy

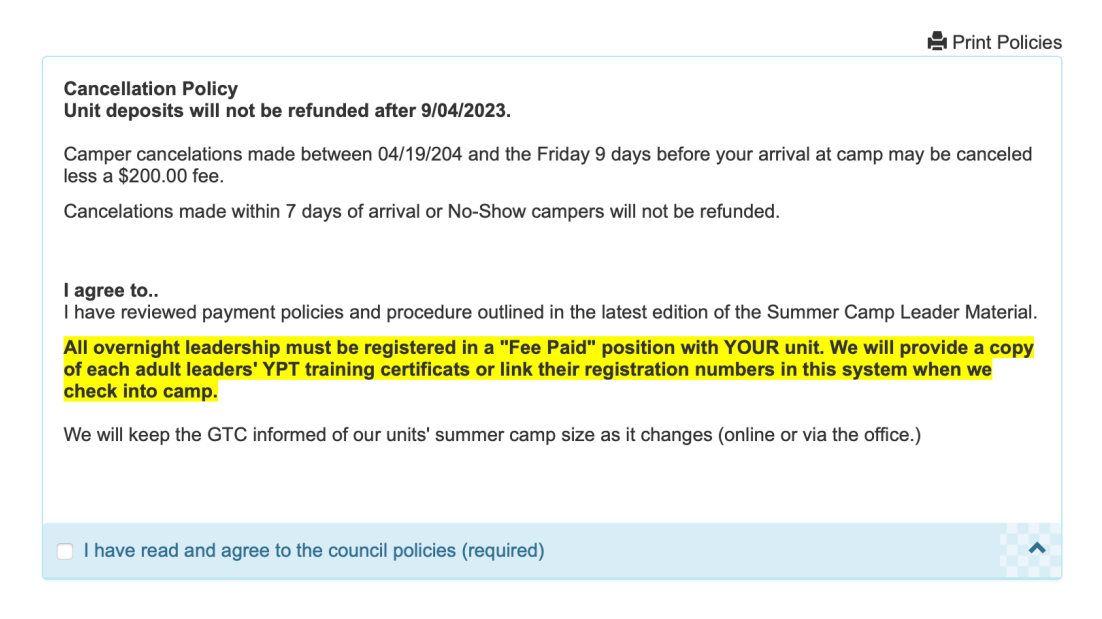

Your deposit is in the system as an unallocated credit. Next you will have the opportunity to assign those funds, or skip (press cancel to skip)

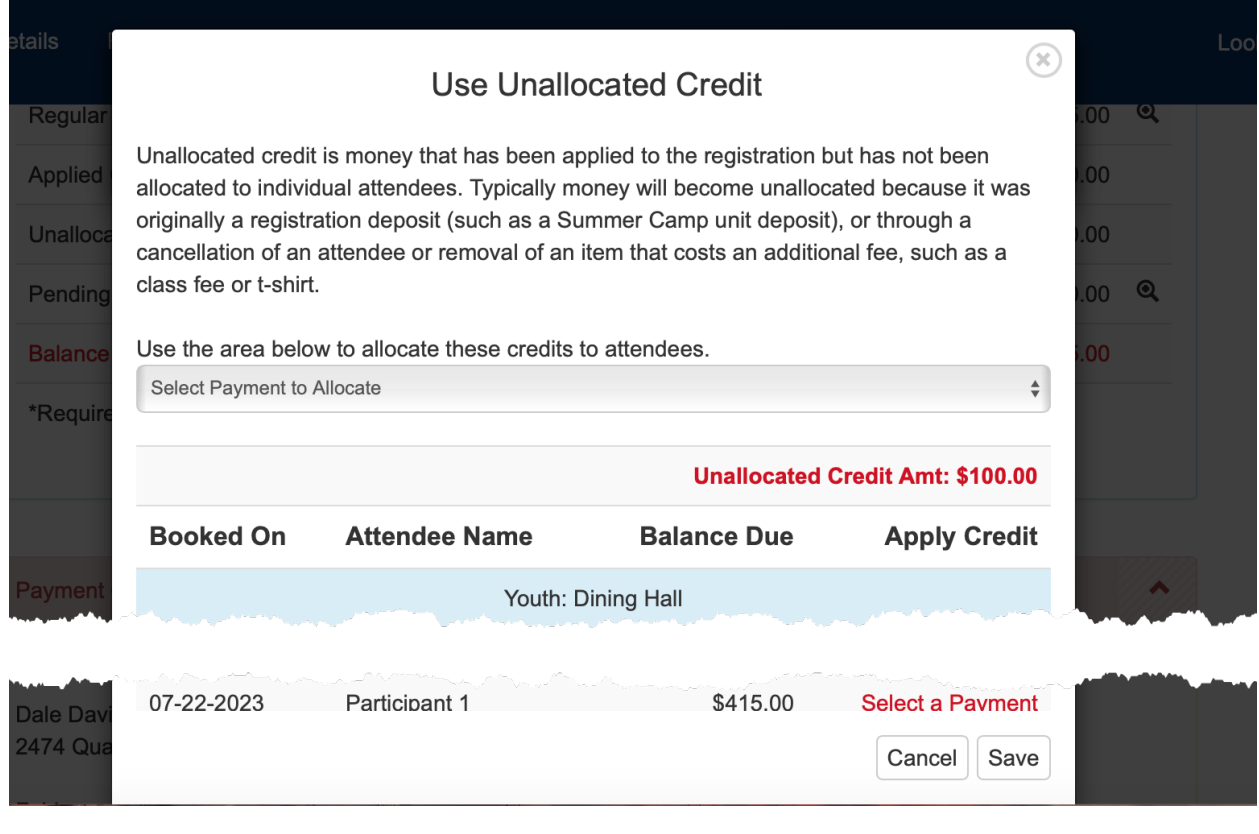

## Once you see

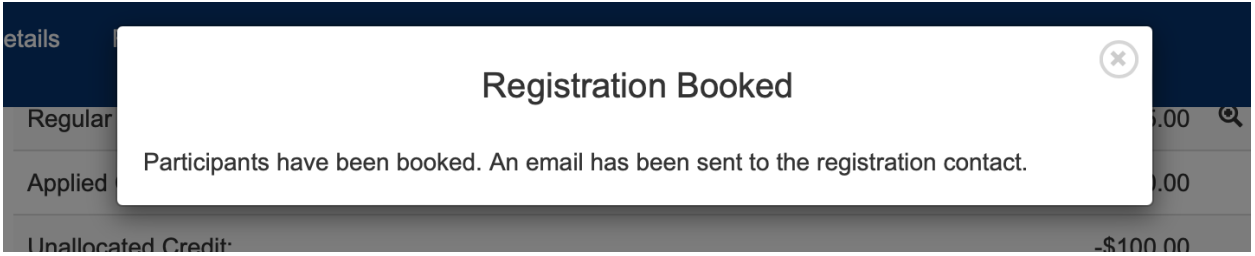

You can "X" out of this box and scroll to the top of the page and begin working on adding names and class schedules to your youth and adult participants.

Things to remember.

- Any additional fees (merit badge fees, additional purchases (ice cards, slush cards, etc) are due when added to your account.
- Buildings may be added beginning 5/1
- Cancelations after 4/17 are \$250.00 per canceled youth. (There is no fee for a canceled adult, but we must manually fix this.)